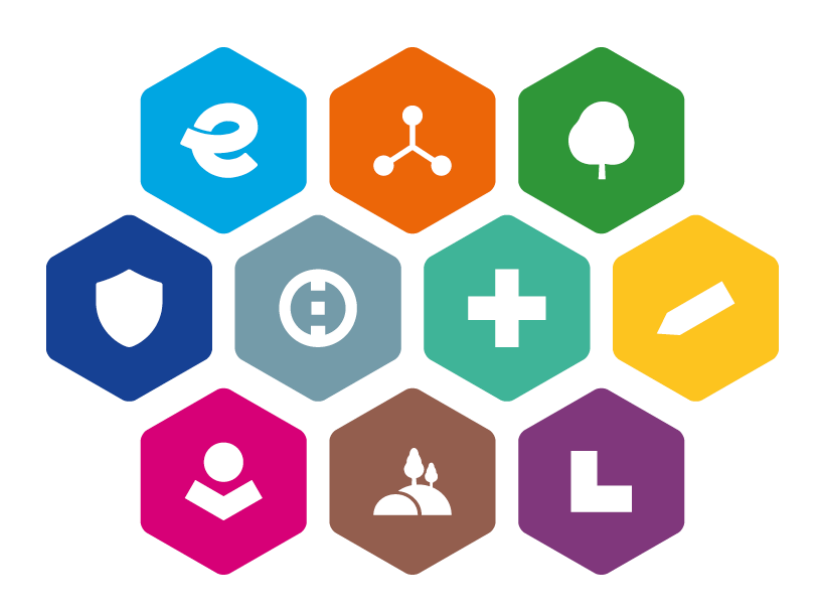

# **INTEGROVANÝ REGIONÁLNÍ OPERAČNÍ PROGRAM 2021–2027**

# **PŘÍLOHA UŽIVATELSKÉ PŘÍRUČKY**

# **Postup pro vyplňování Žádosti o platbu**

# **Import xml do soupisky dokladů na žádosti o platbu**

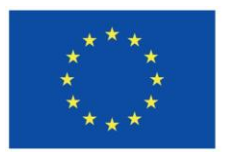

Spolufinancováno Evropskou unií

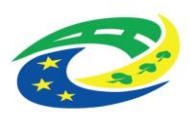

## Obsah

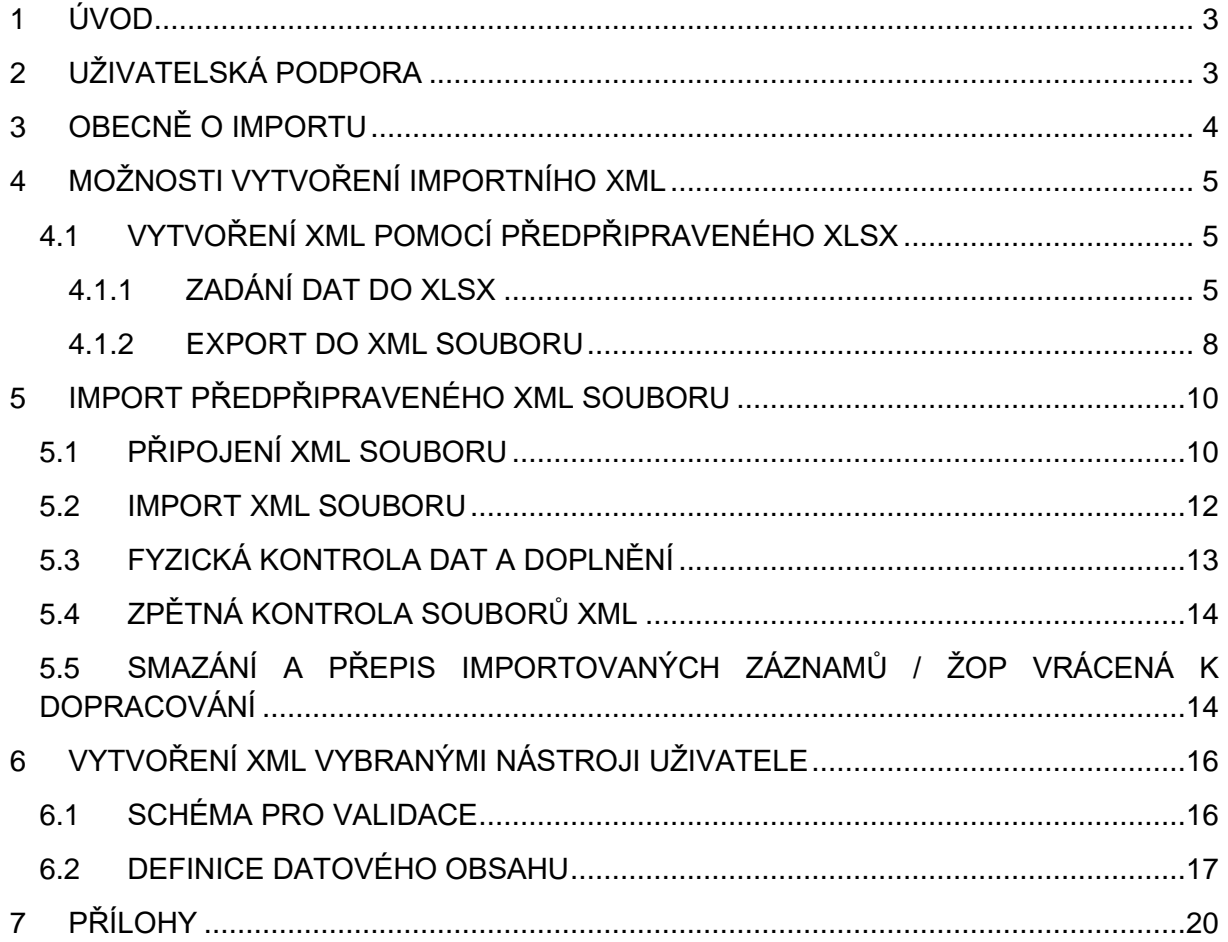

# <span id="page-2-0"></span>**1 ÚVOD**

Nástroj pro vytváření XML dávek by měl pomáhat příjemci pomoci podstatným způsobem urychlit zpracování průběžné žádosti o platbu. Zadává-li do IS KP21+ velké množství dat, není ruční zadávání jednotlivých hodnot přímo v IS KP21+ efektivní a může být zdrojem mnoha chyb. Z tohoto důvodu je na žádosti o platbu v IS KP21+ zapracována možnost importovat data prostřednictvím souboru ve formátu XML.

Z podkladů, které si příjemce stáhne z účetního systému do Excelu, nebo si je rovnou v Excelu vede, zpracuje soubor, ze kterého pomocí funkce "Export" vygeneruje XML dávku. Tuto dávku naimportuje do IS KP21+.

Pro každou z dílčích soupisek v IS KP21+ (SD-1 Účetní/daňové doklady, Nezpůsobilé výdaje) byl zpracován pomocný Excel pro vyplňování.

# <span id="page-2-1"></span>**2 UŽIVATELSKÁ PODPORA**

Uživatelská podpora při problému s importem XML souboru do IS KP21+ je poskytována administrátory monitorovacího systému Centra pro regionální rozvoj

<https://www.crr.cz/kontakty/kontakty-na-administratory-monitorovaciho-systemu/>

Doporučujeme:

- v předmětu e-mailu mj. uvést "XML",
- uvést v textu reg. číslo projektu a číslo ŽoP,
- zaslat v textu jasný a úplný popis problému,
- zaslat kompletní znění chybové hlášky, která se případně zobrazuje,
- zaslat vyplněný pomocný Excel, který slouží pro export do XML,
- příp. zaslat uživatelské jméno, verzi internetového prohlížeče, přesný čas a datum.
- Pokud si povaha chyby či dotazu vyžádá sdílení projektu, bude příjemce požádán pracovníkem technické podpory o nasdílení projektu na účet uživatelské podpory.

## <span id="page-3-0"></span>**3 OBECNĚ O IMPORTU**

- Tokem dat je jednostranný jednorázový import souboru do IS KP21+.
- Dohrávaný soubor je ve formátu XML (bližší popis viz kapitola **[6](#page-15-0)** a dále).
- Záznamy/Doklady jsou v souboru ve stromové struktuře.

V importním souboru ve formátu XML jsou obsaženy záznamy pro jednotlivé řádky soupisky. Každý jednotlivý řádek soupisky (např. faktura) je v XML prezentován pod jedinečným kódem (atribut <ID EXT>). Pod tímto jedinečným kódem jsou přiřazeny další povinné atributy pro konkrétní řádek (např. částky, datum úhrady, dodavatel).

- ✓ **AKTUÁLNĚ JE GARANTOVÁN ÚSPĚŠNÝ IMPORT XML O MAXIMÁLNĚ 500 ZÁZNAMECH. V případě nutnosti importu více záznamů, je nutné naimportovat několik XML (každý o maximálně 200 záznamech).**
- ✓ **V případě, že se uživatel pokusí o import většího počtu záznamů, může dojít k zablokování celé importní služby.**
- ✓ **Pro každé jedinečné <ID\_EXT> zakládá aplikace záznam na soupisce dokladů.**
- ✓ **Každý záznam musí mít tedy v rámci importního souboru své jedinečné <ID\_EXT>.**
- ✓ **Navíc <ID\_EXT> musí být jedinečné i napříč dílčími soupiskami v rámci jedné žádosti o platbu (tzn. na SD-1 a soupisce nezpůsobilých výdajů se nesmí vyskytovat stejné <ID\_EXT>, a to ani v případě, že jsou dílčí soupisky importovány v samostatných XML souborech).**

Je doporučeno označovat záznamy <ID\_EXT> na SD-1 vzestupně od 100001, 100002, 100003 a dále. Na soupisce nezpůsobilých výdajů pak vzestupně od čísla 200001.

#### ✓ **V případě nedodržení jedinečnosti <ID\_EXT> nedojde k založení záznamu či dojde k založení pouze jednoho ze záznamů či přepisu již existujícího záznamu!**

V rámci jednotlivých řádků soupisky figurují provazby na další datové oblasti aplikace IS KP21+ (minimálně subjekty, veřejné zakázky a položky rozpočtu). Vazby, kterých se to týká, jsou v datové větě v kapitole **[6](#page-15-0)** podbarveny modře. Systém se pokusí pomocí kódu příslušnou vazbu na jinou datovou oblast vyhledat a doplnit. Pokud vyhledání nebude úspěšné, tak vazbu nedoplní (nicméně záznam založí a neodmítne import). Kvůli provázanosti je nutné vyplňovat záznamy v přesně stanovené formě (přesný formát IČ, formát kódu položky rozpočtu, pořadové číslo veřejné zakázky). Přenos těchto vazeb na ostatní datové oblasti nelze obecně garantovat.

✓ **Import dat lze provádět opakovaně. Vždy je však nutné vyčkat provedení předchozího importu. Úspěšné provedení importu indikují zobrazené doklady z importního souboru v IS KP21+ na dílčí soupisce dokladů. Systém vždy hledá v importovaném XML atribut <ID\_EXT>. Pokud byl již dříve (v dřívější dávce) importován <ID\_EXT> se stejnou hodnotou, bude záznam v IS KP21+ přepsán.** 

Veškerá dřívější data pro dané ID\_EXT budou smazána. Pokud je tedy nutné změnit pro konkrétní ID EXT např. pouze jednu hodnotu (např. částku), je nutné poslat všechny hodnoty pro daný doklad (tedy i ty, pro které není záměrem měnit hodnotu), event. hodnotu změnit ručně přímo v aplikaci IS KP21+.

Pokud ještě nebylo <ID EXT> do IS KP21+ zasláno, založí se nový záznam na odpovídající dílčí soupisce dokladů.

Importní XML soubor si může připravit uživatel bez znalosti tvorby XML (viz postup v kapitole **[4.1](#page-4-1)**), nebo uživatel se znalostí tvorby XML (viz kapitola [6\)](#page-15-0).

# <span id="page-4-0"></span>**4 MOŽNOSTI VYTVOŘENÍ IMPORTNÍHO XML**

Importní XML soubor si může připravit uživatel bez znalosti tvorby XML (viz postup v kapitole **[4.1](#page-4-1)**), nebo uživatel se znalostí tvorby XML (viz kapitola **[6](#page-15-0)**).

## <span id="page-4-1"></span>**4.1 VYTVOŘENÍ XML POMOCÍ PŘEDPŘIPRAVENÉHO XLSX**

Jednou z možností tvorby XML souborů je jejich export<sup>1</sup> z programu Microsoft Excel na základě existujících dat v XLSX.

Pro ilustraci postupu byl v dalších kapitolách použit kancelářský balík Microsoft Office 2010, s drobnými obměnami však lze postupovat stejně i v ostatních používaných verzích. Další podrobnosti obsahuje nápověda produktu Microsoft Excel.

## <span id="page-4-2"></span>**4.1.1 ZADÁNÍ DAT DO XLSX**

Uživatel si otevře relevantní předpřipravený soubor (příloha k této příručce) ve formátu vhodném pro následný export do XML:

• pro účely naplnění SD-1 soubor SD-1 pro XML 2021.xlsx,

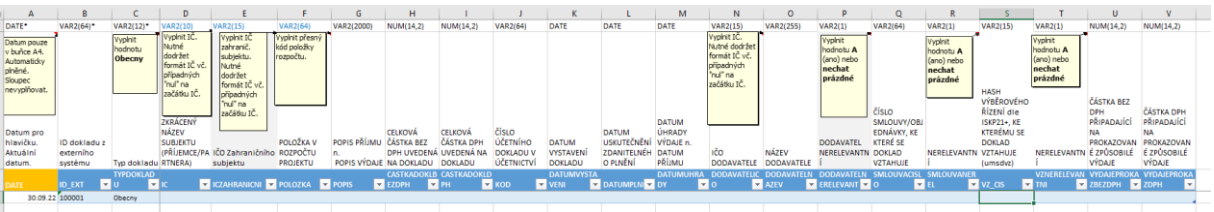

• pro účely naplnění SD – nezpůsobilé výdaje soubor SD\_NV\_pro\_XML\_2021.xlsx

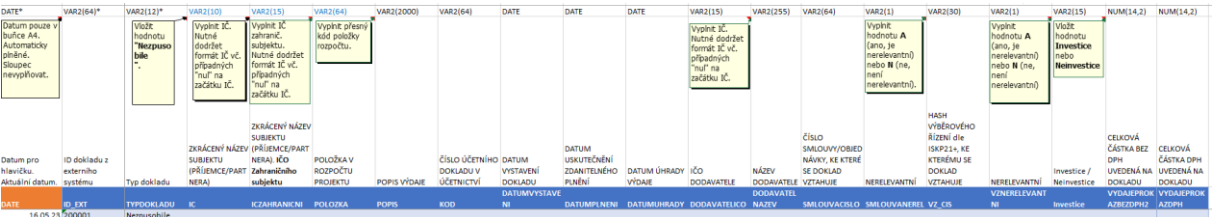

<sup>1</sup> Alternativně lze v MS Excel využít možnost exportu na kartě Vývojář (kterou lze případně zapnout přes Soubor - > Možnosti -> Přizpůsobit pás karet).

Uživatel zadává data vždy od buňky "B4", a to:

- buď ručním plněním,
- nebo kopírováním z jiného umístění (předpokladem je, že má potřebná data v jiném souboru a ve správném formátu<sup>2</sup>).

Vždy je však nutné zajistit, aby buňky ve sloupci "B" byly plněny postupně (tedy B4, B5, B6, B7, B8 …). Buňky nesmí být vyplňovány nespojitě (tedy např. B4, B6, B7, B5, B8 …).

Při správném vyplnění buněk ve sloupci "B" se daný řádek podbarví (střídavě modrá barva a bílá barva).

Názorně viz následující obrázky.

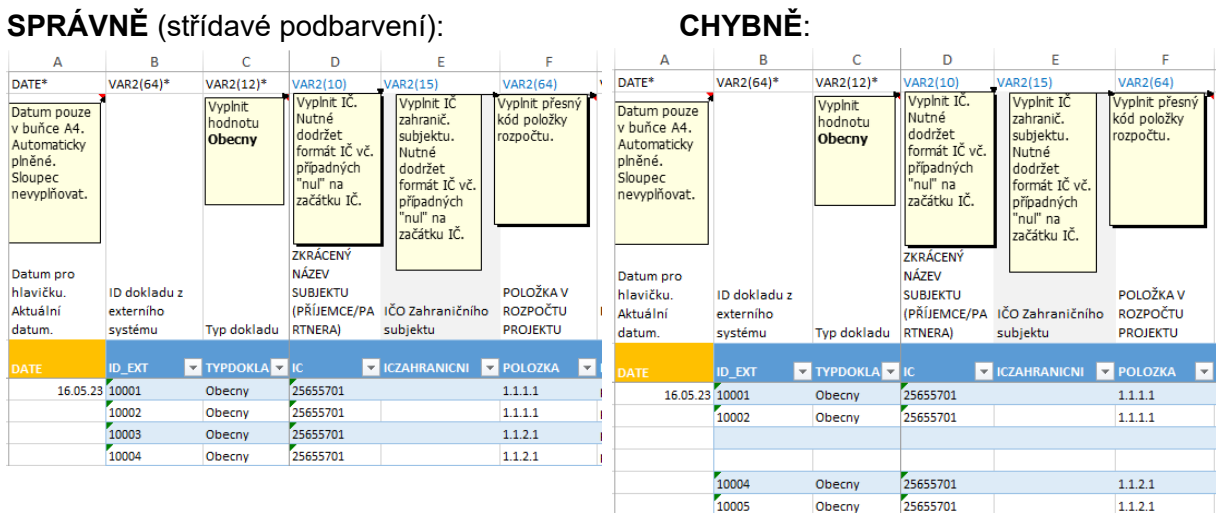

#### **Vysvětlení řádků v souboru:**

- 1. řádek: požadavky na formát dat pro XML (viz též kapitola **[6.2](#page-16-0)**) 3 ,
- 2. řádek: názvy polí zobrazované v IS KP21+ na dílčích soupiskách dokladů (vyjma sloupců A, C),
- 3. řádek: technický název pro XML (viz též kapitola **[6.2](#page-16-0)**).
- 4. a další řádky: určeny pro uživatelské zadání dat.

<sup>2</sup> Při kopírování není v Excelu funkční validace na hodnoty vybírané z číselníku.

<sup>3</sup> VAR2(64) … textové pole, v závorce uveden maximální počet znaků (např. 64),

NUM(14,2) … číselné pole, v závorce uveden maximální počet míst (např. 14 pozic, max. 2 za desetinnou čárkou),

DATE … datumové pole ve formátu dd.mm.rr (např. 01.03.2016),

<sup>\* …</sup> povinné pole (pouze sloupce A a B a C).

#### **Vysvětlení některých sloupců v souboru<sup>4</sup> :**

- Sloupec A (DATE): Pomocný sloupec, který uživatel needituje. Automaticky se v buňce A4 plní aktuální datum. Hodnota nezbytná pro korektně generovaný XML soubor.
- Sloupec B (ID\_EXT): uživatel musí vyplnit jedinečnou hodnotu pro konkrétní doklad<sup>5</sup>. Žádný jiný řádek nesmí mít stejné ID\_EXT.
- Sloupec C (TYPDOKLADU) musí uživatel vyplnit (vybrat z nabídky) hodnotu:
	- o Obecny pro doklad spadající pod SD-1 Účetní/daňové doklady,
	- o Nezpusobile pro doklad spadající pod soupisku Nezpůsobilé výdaje.

Nejčastější chyby způsobující nemožnost následného importu či neprovedení kompletního importu:

- Kód položky rozpočtu projektu musí být vyplněn přesně, jak je veden v systému (např. nesmí být uvedena tečka na konci kódů - chybně 1.1.6.2., správně 1.1.6.2) nebo mezera na začátku či konci.
- Veškeré hodnoty s částkami musí být zaokrouhleny na dvě desetinná místa. Je nutné si dát pozor na skrytá (resp. nezobrazená) desetinná místa. Nestačí pouze skrýt (tj. nezobrazit) desetinná místa.

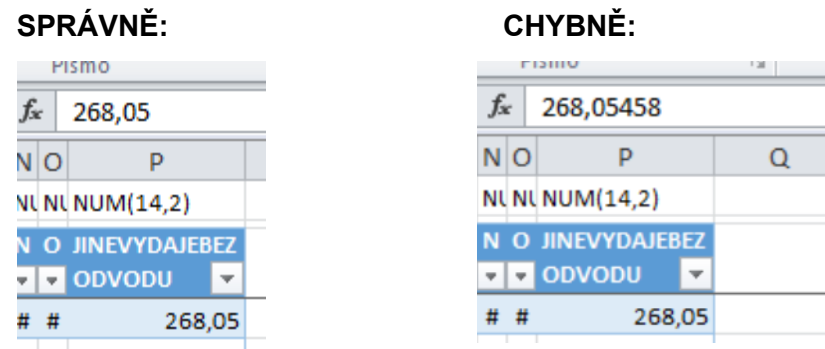

- Pokud je vyžadováno vyplnění z nabídky hodnot, je nutné provést zápis přesně s dodržením malých/velkých písmen a mezer (např. chybně OBECNY či obecny, správně Obecny).
- Pokud je pro textové pole předepsán maximální počet znaků, nesmí být zapsáno znaků více.

<sup>4</sup> Detailněji přímo v XLSX souboru.

<sup>5</sup> Problematika blíže viz kapitola **Chyba! Nenalezen zdroj odkazů.**.

### <span id="page-7-0"></span>**4.1.2 EXPORT DO XML SOUBORU**

Po vyplnění veškerých požadovaných dat<sup>6</sup> na listu, je možné provést export dílčí soupisky do XML souboru. A to tak, že se uložený XLSX soubor uloží ještě jednou ve formátu XML.

"Uložit jako" à typ "Datové soubory ve formátu XML".

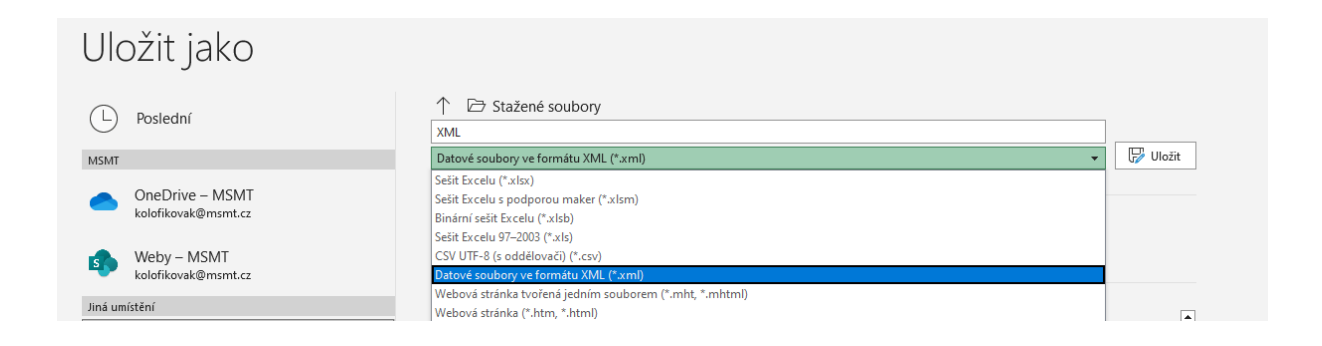

Alternativně lze využít i Export na kartě Vývojář<sup>7</sup>. Uživatel vstoupí na kartu VÝVOJÁŘ a stiskne tlačítko EXPORT. Excel otevře okno s volbou pro uložení souboru. Uživatel si vybere požadovaný adresář pro uložení, pojmenuje vhodně soubor (pro snadnou budoucí identifikaci) a stiskne tlačítko EXPORT

Soubor uživatel následně nalezne ve zvoleném adresáři.

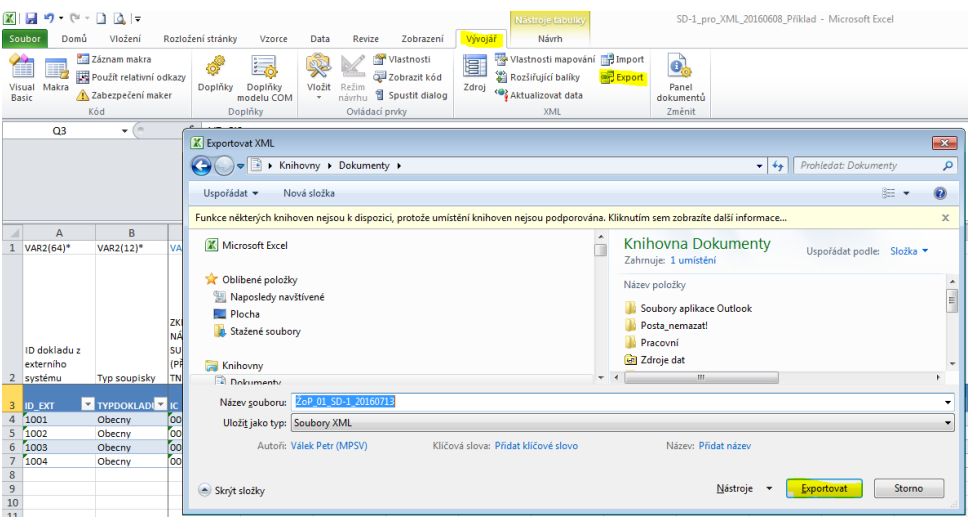

<sup>6</sup> Pro úspěšný export dat z XLSX do XML a následný import XML do IS KP21+ jsou povinné pouze sloupce A, B a C. Nicméně je v zájmu uživatele vyplnit maximum hodnot, aby si minimalizoval nutnost ručního plnění dat v IS KP21+.

<sup>7</sup> Kartu je možné si zobrazit pod Soubor-> Možnost -> Přizpůsobit pás karet -> v menu Hlavní karty si zaškrtnete kartu Vývojář.

### ✓ **Před exportem Excelu do XML souboru se ujistěte, že v Excelu nejsou žádné chyby v označení a nepřebývají prázdné řádky.**

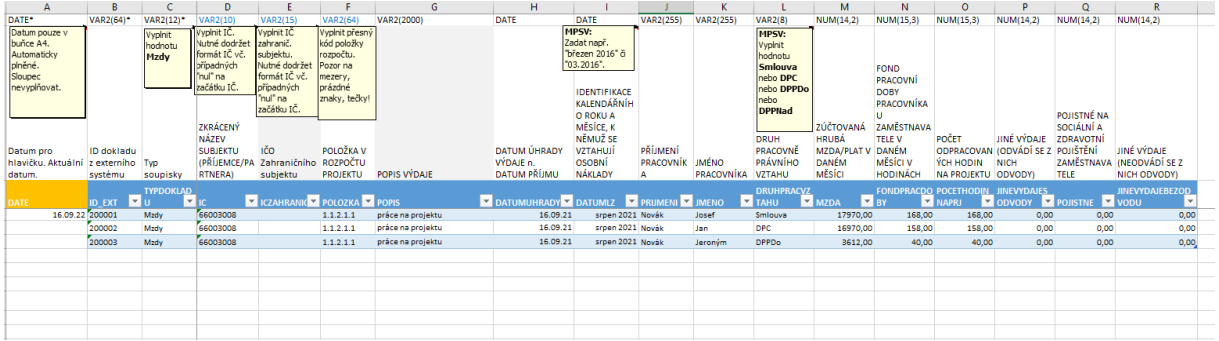

**SPRÁVNĚ** (podbarvená oblast končí posledním záznamem, přesný název položky rozpočtu):

**CHYBNĚ** (podbarvená oblast nekončí posledním záznamem, nesprávně vyplněný název položky rozpočtu – tečka na konci navíc):

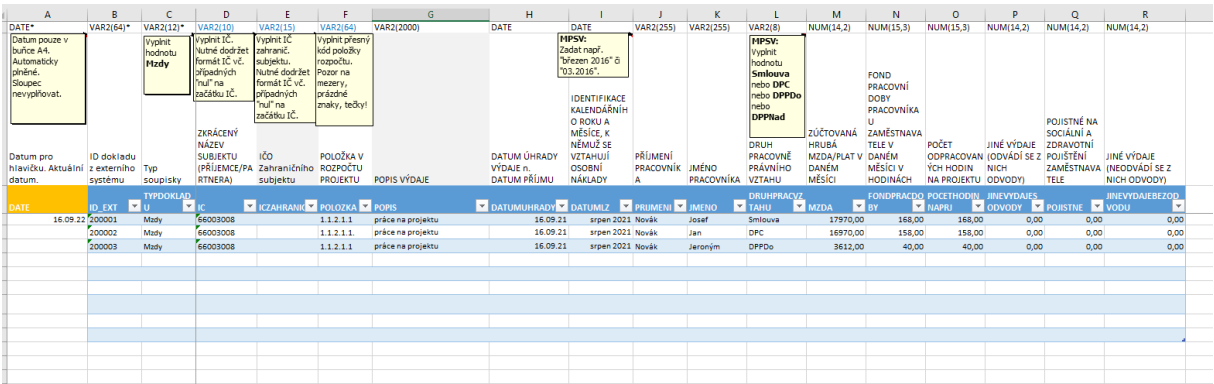

#### **Modré prázdné řádky je nutno odstranit, ne pouze smazat data.**

Pro každou dílčí soupisku (pokud jich bude uživatel importovat více) je nutné opakovat postup v této kapitole. Tedy pokud uživatel plánuje (vzhledem k vysokému počtu záznamů) rozdělit import SD-1 do čtyř dílčích soupisek, musí postup provést čtyřikrát.

Po úspěšném exportu soupisky do XML souboru následuje import tohoto souboru do IS KP21+, což je popsáno v kapitole 4).

## <span id="page-9-0"></span>**5 IMPORT PŘEDPŘIPRAVENÉHO XML SOUBORU**

Import předpřipraveného souboru ve formátu XML se provádí v IS KP21+, na žádosti o platbu, záložce Souhrnná soupiska.

✓ **Před importem předpřipraveného souboru ve formátu XML je vždy nezbytné na záložce SOUHRNNÁ SOUPISKA vyplnit pole EVIDENČNÍ ČÍSLO/OZNAČENÍ SOUPISKY a stisknout tlačítko ULOŽIT<sup>8</sup> .**

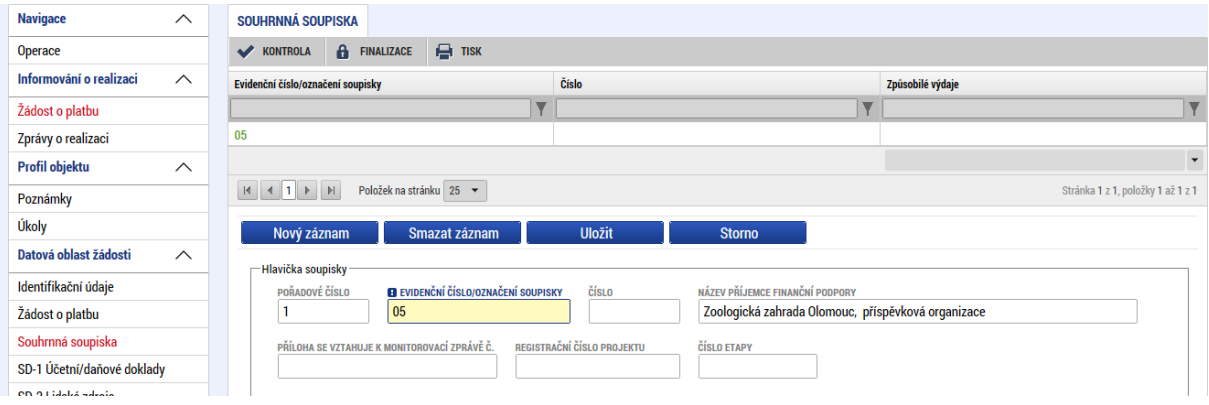

## <span id="page-9-1"></span>**5.1 PŘIPOJENÍ XML SOUBORU**

Uživatel vloží předpřipravený soubor stiskem tlačítka PŘIPOJIT.

Při prvním připojení XML souboru je pole IMPORTNÍ XML SOUBOR prázdné a po stisku tlačítka PŘIPOJIT se zobrazí správce souborů lokálního počítače. Uživatel vybere/vyhledá jím předpřipravený XML soubor.

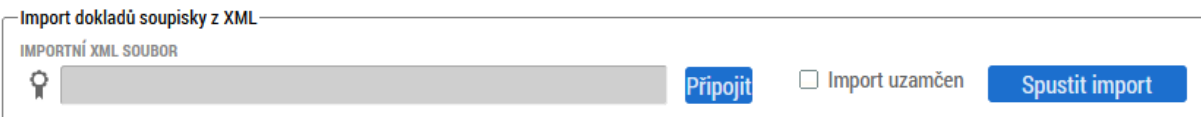

<sup>8</sup> Pole se vyplňuje pouze, pokud ještě není vyplněné.

Při druhém a dalším připojení XML souboru se v poli IMPORTNÍ XML SOUBOR zobrazuje název souboru, který byl připojován v předchozím nahrávání. Uživatel tuto skutečnost ignoruje a stiskne tlačítko SOUBOR. Systém zobrazí dvě malá tlačítka OTEVŘÍT a PŘIPOJIT. Uživatel stiskne malé tlačítko PŘIPOJIT. Systém zobrazí správce souborů lokálního počítače. Uživatel vybere/vyhledá jím předpřipravený XML soubor. Název souboru z předchozího importu bude přepsán nově připojeným souborem.

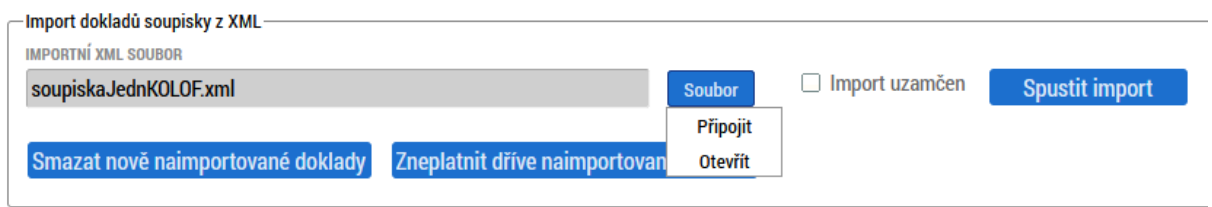

Po dobu nahrávání se v poli "Importní XML soubor" zobrazuje text "Probíhá nahrávání …"

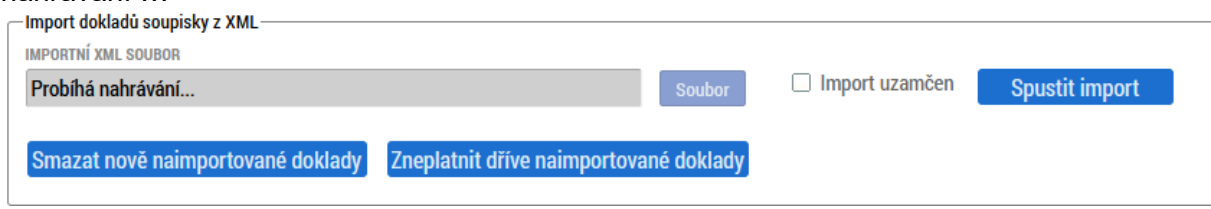

Cca do minuty se v poli "Importní XML soubor" zobrazí název nahraného souboru.

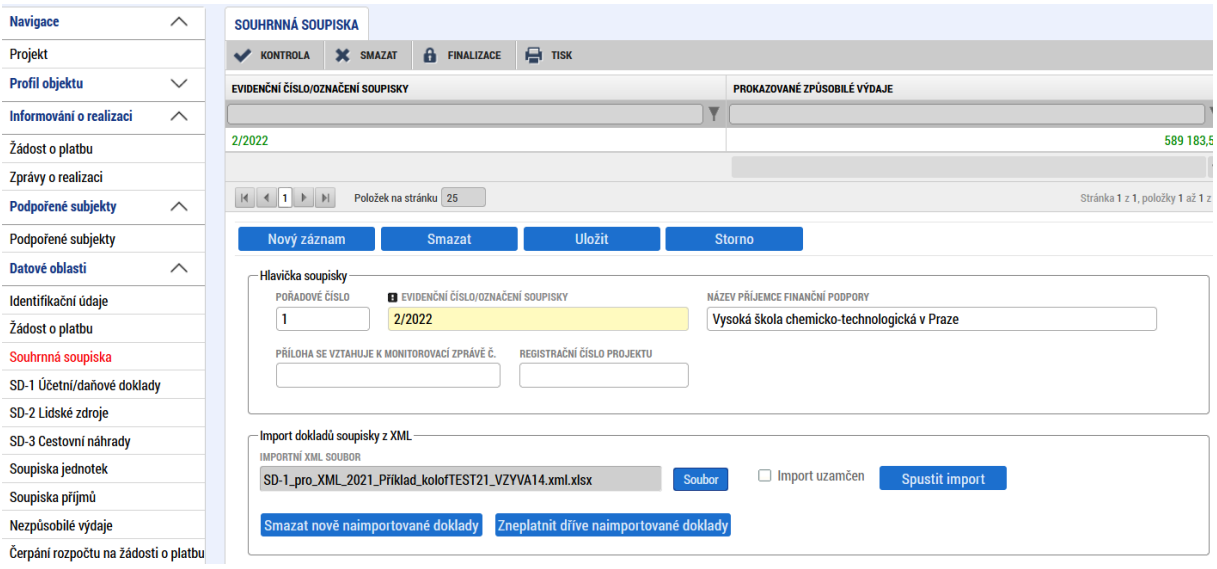

Samotným připojením souboru ještě nedochází k rozehrání dat z XML souboru do konkrétních polí dílčí soupisky dokladů. Je nutné provést postup dle kapitoly 5.2.

### ✓ **PŘIPOJOVÁNÍ DALŠÍHO SOUBORU PROVÁDĚJTE AŽ TEHDY, KDYŽ MÁTE OVĚŘENO, ŽE DATA Z PŘEDCHOZÍHO IMPORTU JSOU JIŽ NAIMPORTOVÁNA<sup>9</sup> NA RELEVANTNÍ DÍLČÍ SOUPISKU!**

## <span id="page-11-0"></span>**5.2 IMPORT XML SOUBORU**

Po úspěšném připojení XML souboru (dle kapitoly 5.1) musí dát uživatel pokyn k rozehrání dat z XML souboru na dílčí soupisky dokladů pomocí tlačítka SPUSTIT IMPORT.

Tlačítko SPUSTIT IMPORT stiskněte **nejdříve po 5 vteřinách** po řádném připojení XML souboru.

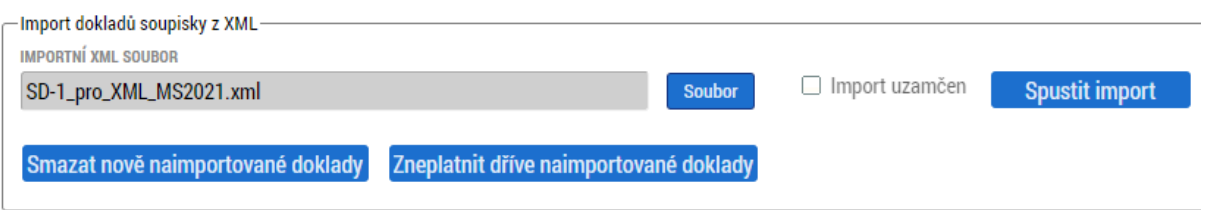

Po stisku tlačítka, a pokud je soubor validní (splňuje podmínky pro import), systém zobrazí informaci o spuštění importu.

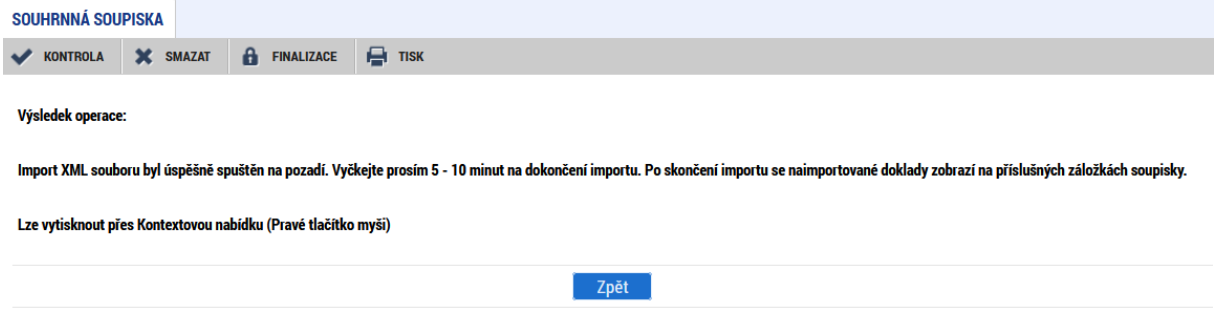

Do cca 5 minut (v době většího zatížení systému však může být i 20 minut) by se na relevantní dílčí soupisce měla objevit data z importovaného XML souboru<sup>10</sup>.

<sup>9</sup> Proces importu viz kapitola **Chyba! Nenalezen zdroj odkazů.**.

<sup>&</sup>lt;sup>10</sup> Importovaná data se neobjeví, pokud uživatel "vstoupí" na relevantní dílčí soupisce a zde setrvá (neprobíhá "živé" zobrazování dat). Je nutné provést "obnovení obrazovky", a to překliknutím na jinou záložku a opět se následně vrátit na relevantní dílčí soupisku.

V případě, že soubor není validní (nesplňuje podmínky pro import), se zobrazí červené chybové hlášení<sup>11</sup>. Systém nedohrál žádná data. Uživatel musí provést úpravu XML souboru, resp. XLSX souboru (dle kapitoly **[4.1](#page-4-1)**) a znovu provést připojení opraveného XML souboru (dle kapitoly **[5.1](#page-9-1)**) a import (dle kapitoly **[5.2](#page-11-0)**).

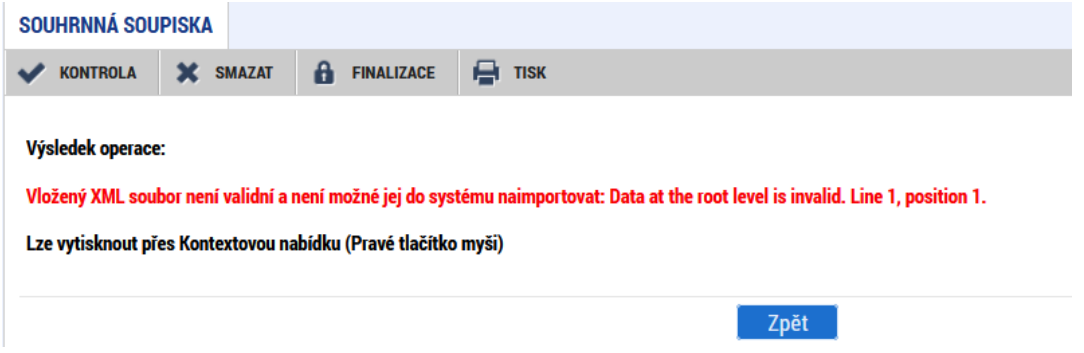

#### ✓ **Počet naimportovaných dokladů během prováděného importu ověřujte na jednotlivých záložkách (seznamech dokladů).**

Nikoliv součtováním pomocí tlačítka pro naplnění dat z dokladů. Při opakovaném stisknutí tlačítka pro naplnění dat může dojít k zablokování importu XML (hláška: Tento soubor byl již naimportován nebo jeho import právě probíhá.").

Systém hlásí i chyby ve formátu (datatype) dat, pokud tyto nevyhovují parametrům importu.

Zde například hlásí nesprávný počet desetinných míst.

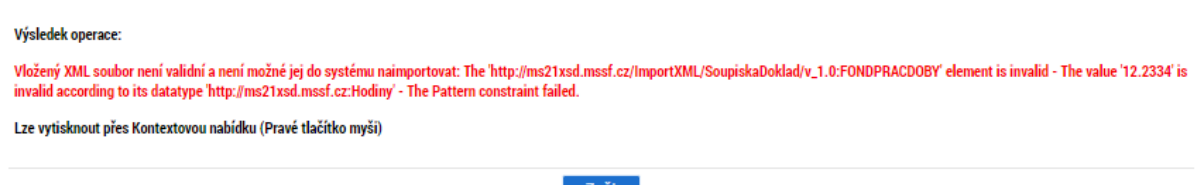

## <span id="page-12-0"></span>**5.3 FYZICKÁ KONTROLA DAT A DOPLNĚNÍ**

Po importu každého XML souboru by měl uživatel provést vizuální kontrolu naimportovaných dat v IS KP21+ na soupisce SD-1, případně Nezpůsobilé výdaje.

V případě, že z jakéhokoliv důvodu nejsou některá povinná pole naplněna, je nezbytné provést jejich ruční doplnění, případně provést úpravu importního XML souboru (resp. zdrojového pomocného Excelu) a provést opětovný import.

**Uživatel může i založit zcela nové záznamy. Tedy část záznamů může být importována a část založena ručně.**

<sup>11</sup> Text chybového hlášení může být odlišný. Vždy však je červený.

## <span id="page-13-0"></span>**5.4 ZPĚTNÁ KONTROLA SOUBORŮ XML**

Soubory XML, které, uživatel naimportoval, může vidět a stáhnout na obrazovce Dokumenty.

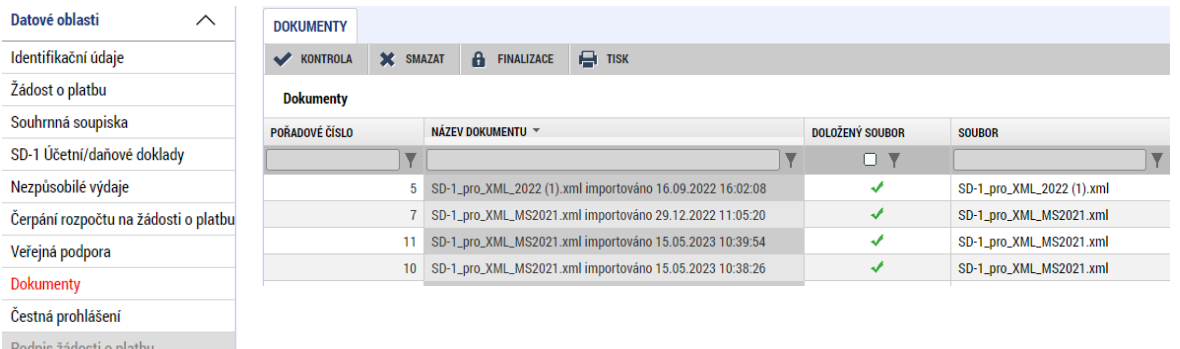

Pokud dojde ke smazání souborů pomocí tlačítka "Smazat naimportované doklady soupisky", na obrazovce Souhrnná soupiska (viz kap. 5.5), dokumenty zmizí.

## <span id="page-13-1"></span>**5.5 SMAZÁNÍ A PŘEPIS IMPORTOVANÝCH ZÁZNAMŮ / ŽOP VRÁCENÁ K DOPRACOVÁNÍ**

Pokud je nutné z jakéhokoli důvodu provést smazání naimportovaných záznamů, vstoupí uživatel na záložku SOUHRNNÁ SOUPISKA a stiskne tlačítko SMAZAT NOVĚ NAIMPORTOVANÉ DOKLADY SOUPISKY. **Tímto dojde ke odstranění všech naimportovaných dokladů z posledního naimportovaného XML souboru**, jež nebyly součástí zaregistrované ZoR a mají příznak "Nový" (manuálně vložené záznamy nebudou tímto úkonem ovlivněny).

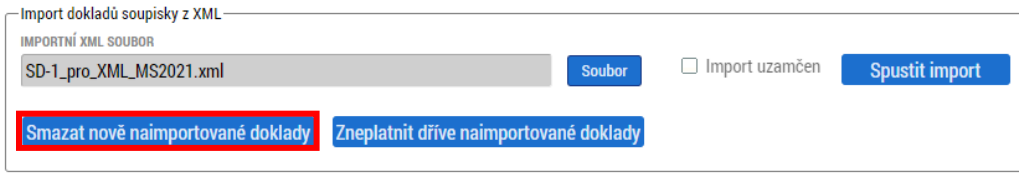

Systém vyzve uživatele k potvrzení záměru se smazáním naimportovaných záznamů. Pokud uživatel skutečně požaduje smazání všech naimportovaných záznamů, stiskne tlačítko ANO.

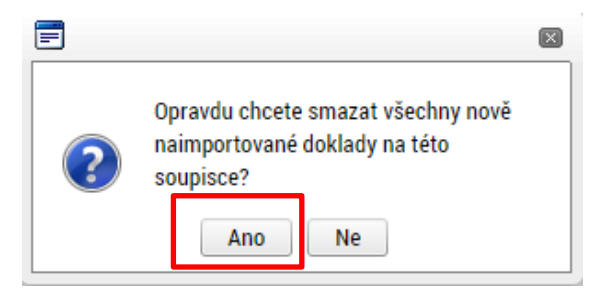

#### **Úprava dokladů soupisky**

### **1) bez využití tlačítka "Zneplatnit dříve naimportované doklady" – preferovaná varianta**

Uživatel upraví zdrojový soubor v Excelu, uloží jej do xml a znovu naimportuje ve formátu xml. Záznamy se stejnými hodnotami ve sloupci "ID z externího systému" přepíšou v IS KP21+ původní záznamy a systém je označí příznakem "Upravený".

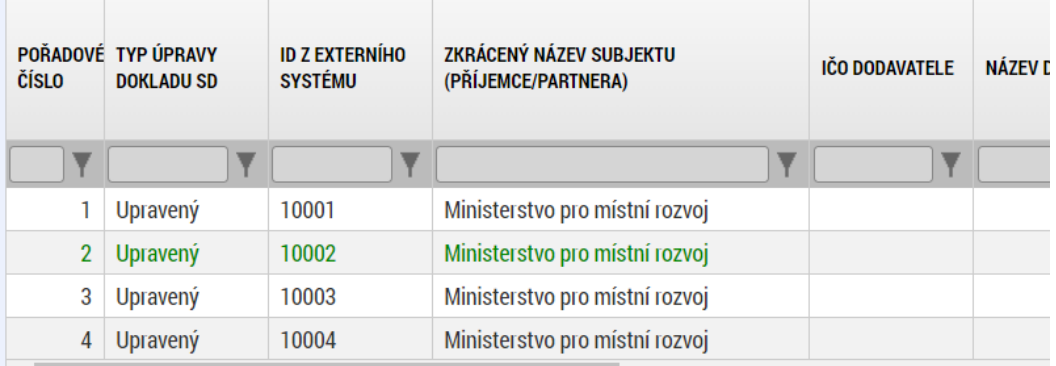

Uživatel při tomto postupu nepoužije tlačítko "Zneplatnit dříve naimportované doklady" umístěné na záložce Souhrnná soupiska

#### **2) s využitím tlačítka "Zneplatnit dříve naimportované doklady"**

Uživatel použije tlačítko "Zneplatnit dříve naimportované doklady". Systém nastaví všem dokladům, které byly nově naimportovány do ŽoP před jejím posledním odevzdáním, příznak "Smazaný". Částky z těchto smazaných/zneplatněných dokladů se již nebudou součtovat na Souhrnnou soupisku.

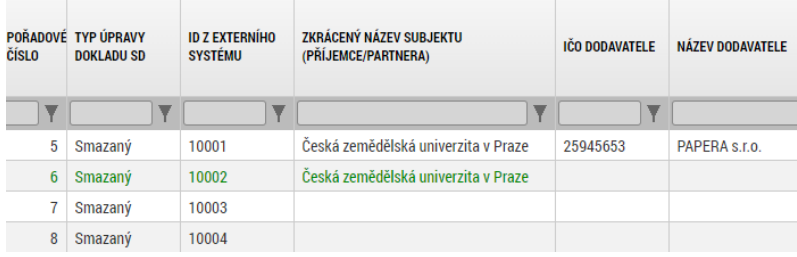

Uživatel poté naimportuje soubor s opravenými doklady s totožnými ID. Tyto doklady označí systém příznakem "Nový" a z nich prokazované způsobilé výdaje se budou součtovat na Souhrnnou soupisku.

Manuálně vložené záznamy (záznamy bez ID z externího systému) nebudou tímto úkonem ovlivněny.

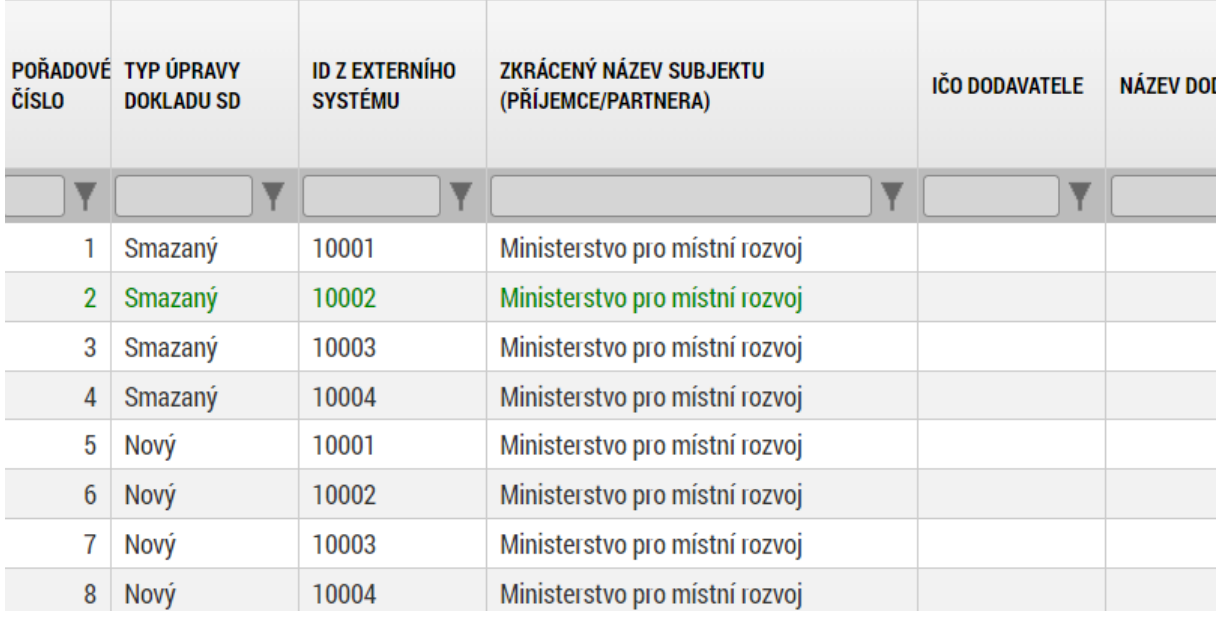

## <span id="page-15-0"></span>**6 VYTVOŘENÍ XML VYBRANÝMI NÁSTROJI UŽIVATELE**

Uživatel si může importní soubor ve formátu XML připravit i jiným způsobem, než uvedeným v kapitole **[4.1](#page-4-1)**. Definice datového obsahu je popsána v kapitole **[6.2](#page-16-0)**.

## <span id="page-15-1"></span>**6.1 SCHÉMA PRO VALIDACE**

Obecný odkaz na schéma:

https://ms21xsd.mssf.cz/ImportXML/SoupiskaDoklad/v\_X.X/MS21- SoupiskaDoklad\_Import.xsd

kde "X.X" nahrazuje číselný kód příslušné verze schématu.

Příklad aktuální šablony: https://ms21xsd.mssf.cz/ImportXML/SoupiskaDoklad/v 1.0/MS21-[SoupiskaDoklad\\_Import.xsd.](https://ms21xsd.mssf.cz/ImportXML/SoupiskaDoklad/v_1.0/MS21-SoupiskaDoklad_Import.xsd)

## <span id="page-16-0"></span>**6.2 DEFINICE DATOVÉHO OBSAHU**

Legenda:

- První sloupec datového bloku název elementu v souboru XML
- Druhý sloupec datového bloku slovní popis atributu (zpravidla viditelný v IS KP21+)
- Třetí sloupec datového bloku datový typ
	- VAR2 formát textové pole
	- NUM formát číselné pole
	- DATE formát datum XS:DATETIME; YYYY-MM-DDThh:mm:ss
	- \* – označení povinný atribut
- → Modré podbarvení značí provázanost na další datovou oblast aplikace IS KP21+.

#### **Kořenovým záznamem je <SoupiskaDoklad> Soupiska dokladů.**

Následují atributy pod kořenovým záznamem.

| SD-1 Účetní/daňové doklady             |                                                                    |                                         |  |
|----------------------------------------|--------------------------------------------------------------------|-----------------------------------------|--|
| Název atributu                         | Popis atributu                                                     | Datový typ<br>(povolený počet<br>znaků) |  |
| <id ext=""></id>                       | Primární klíč; unikátní identifikace záznamu dle příjemce          | VAR2 $(64)^*$                           |  |
| <typdokladu><sup>12</sup></typdokladu> | Typ dokladu (SD-1 ="Obecny")                                       | $VAR2(12)^*$                            |  |
| $<$ IC>                                | IČ příjemce                                                        | VAR2(10)                                |  |
| <iczahranicni></iczahranicni>          | IČ zahraničního subjektu projektu (je-li zahraničním<br>subjektem) | VAR2(15)                                |  |
| <polo7ka></polo7ka>                    | Kód položky kapitoly rozpočtu projektu dle IS KP21+                | VAR2(64)                                |  |
| <popis></popis>                        | Popis výdaje/příjmu                                                | VAR2(2000)                              |  |
| <castkadoklbezdph></castkadoklbezdph>  | Celková částka bez DPH uvedená na dokladu                          | NUM $(14,2)^{13}$                       |  |
| <castkadokldph></castkadokldph>        | Celková částka DPH uvedená na dokladu                              | NUM(14,2) <sup>14</sup>                 |  |
| $<$ KOD $>$                            | Číslo účetního dokladu v účetnictví                                | VAR2(64)                                |  |
| <datumvystaveni></datumvystaveni>      | Datum vystavení dokladu                                            | <b>DATE</b>                             |  |

 $12$  Dle hodnoty pro TYPDOKLADU jsou relevantní další atributy (viz vždy zeleně nad atributem).

<sup>13</sup> Možné zadat i záporné číslo.

<sup>14</sup> Možné zadat i záporné číslo.

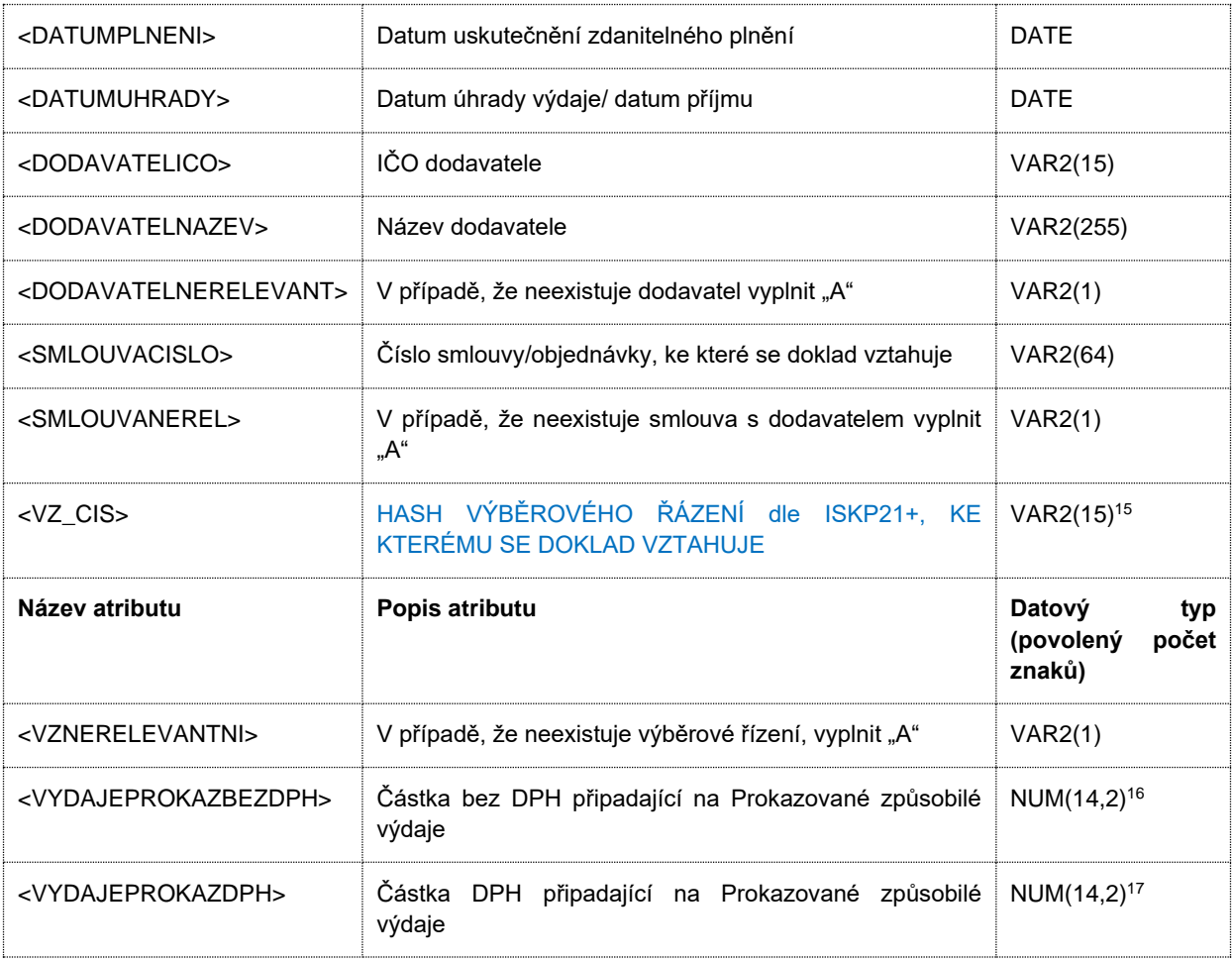

<sup>15</sup> Konkrétní VZ musí být z IS KP21+ již minimálně jednou předložena na ŘO, v opačném případě se číslo VZ nevyplní.

<sup>&</sup>lt;sup>16</sup> Možné zadat i záporné číslo.

<sup>17</sup> Možné zadat i záporné číslo.

| Nezpůsobilé výdaje                          |                                                                                |                             |  |
|---------------------------------------------|--------------------------------------------------------------------------------|-----------------------------|--|
| Název atributu                              | Popis atributu                                                                 | Datový typ<br>(počet znaků) |  |
| <id_ext></id_ext>                           | Primární klíč; unikátní identifikace záznamu dle příjemce                      | VAR2(64)*                   |  |
| <typdokladu><sup>18</sup></typdokladu>      | Typ dokladu (SD -1 ="Obecny")                                                  | VAR2(12)*                   |  |
| $<$ IC>                                     | IČ příjemce                                                                    | VAR2(10)                    |  |
| <iczahranicni></iczahranicni>               | IČ zahraničního subjektu projektu (je-li relevantní)                           | VAR2(15)                    |  |
| <polozka></polozka>                         | Kód položky kapitoly rozpočtu projektu dle IS KP21+                            | VAR2(64)                    |  |
| <popis></popis>                             | Popis výdaje/příjmu                                                            | VAR2(2000)                  |  |
| <kod></kod>                                 | Číslo účetního dokladu v účetnictví                                            | VAR2(64)                    |  |
| <datumvystaveni></datumvystaveni>           | Datum vystavení dokladu                                                        | DATE                        |  |
| <datumplneni></datumplneni>                 | Datum uskutečnění zdanitelného plnění                                          | DATE                        |  |
| <datumuhrady></datumuhrady>                 | Datum úhrady výdaje/ datum příjmu                                              | DATE                        |  |
| <dodavatelico></dodavatelico>               | IČO dodavatele                                                                 | VAR2(15)                    |  |
| <dodavatelnazev></dodavatelnazev>           | Název dodavatele                                                               | VAR2(255)                   |  |
| <smlouvacislo></smlouvacislo>               | Číslo smlouvy/objednávky, ke které se doklad vztahuje                          | VAR2(64)                    |  |
| <smlouvanerel></smlouvanerel>               | V případě, že neexistuje smlouva s dodavatelem vyplnit "A"                     | VAR2(1)                     |  |
| <vz_cis></vz_cis>                           | HASH VÝBĚROVÉHO ŘÁZENÍ<br>dle<br>$ISKP21+$<br>KE<br>KTERÉMU SE DOKLAD VZTAHUJE | VAR2(15) <sup>19</sup>      |  |
| <vznerelevantni></vznerelevantni>           | V případě, že neexistuje výběrové řízení, vyplnit "A"                          | VAR2(1),                    |  |
| <investice></investice>                     | Rozlišení, zda je výdaj investiční nebo neinvestiční.                          | VAR2(15)                    |  |
| <vydajeprokazbezdph2></vydajeprokazbezdph2> | Částka bez DPH připadající na Prokazované způsobilé<br>výdaje                  | NUM(14,2) <sup>20</sup>     |  |
| <vydajeprokazdph></vydajeprokazdph>         | Částka DPH připadající na Prokazované způsobilé výdaje                         | NUM(14,2) <sup>21</sup>     |  |

<sup>&</sup>lt;sup>18</sup> Dle hodnoty pro TYPDOKLADU jsou relevantní další atributy (viz vždy zeleně nad atributem).

<sup>19</sup> Konkrétní VZ musí být z IS KP21+ již minimálně jednou předložena na ŘO, v opačném případě se číslo VZ nevyplní.

<sup>20</sup> Možné zadat i záporné číslo.

<sup>21</sup> Možné zadat i záporné číslo.

# <span id="page-19-0"></span>**7 PŘÍLOHY**

XLSX soubory pro tvorbu importního XML souboru uživatelem jsou zveřejněny na odkaze <https://irop.mmr.cz/cs/ms-2021> pod složkou Postup pro vyplňování žádosti o platbu.

- $\Rightarrow$  **Soupiska SD-1 XML**
- Soupiska Nezpůsobilé výdaje XML